## **LT Spice – Getting Started Very Quickly**

#### First Get the Latest Software!

- 1. After installing LT Spice, run it and check to make sure you have the latest version with respect to the latest version available on the Linear Technology website: www.linear.com
- 2. Open **File > New Schematic**. Next press **File > Save As** to name & save the design.

## Split Supply DC Coupled Inverting OpAmp Circuit Creation

- 1. We will now create a simple DC coupled **inverting** OpAmp amplifier for practice:
	- a. Press **Edit > Component** and double click on the [Opamps] link and then scroll all the way to the right and select **UniversalOpamp**. Click to place on your breadboard and then hit the **ESC** key.
	- b. Press **Edit > Place Gnd** to place a ground on the breadboard next to the positive input on the Opamp. You can also place a Gnd by pressing the Gnd symbol on the horizontal tool bar.
	- c. Press the **Pencil** symbol on the toolbar and draw a wire from the Gnd symbol to the positive input on the opamp. If you draw too long a wire, you can always delete the wire with the **Scissors** symbol on the toolbar. Remember to always press the **ESC** key to get out of the tool mode you have selected.
	- d. Press the **Resistor** icon to place two resistors for the feedback and series input on the negative terminal of the opamp. Connect wires between the resistors and opamp as required. If you want to move the resistors around, try pressing the **Big Hand** icon and then select the resistor you want to move.
	- e. Right click on top of the feedback resistor to fill in 4000 ohms for the value, 10% tolerance and 0.25 W power rating. Repeat for the series resistor at the negative opamp input. However make this value 1000 ohms so that we will set opamp gain = 4. Resistor units are **k** for kilo and **MEG** for mega. i.e. 1000 could have been entered as 1k or 0.001MEG.
	- f. Press **Edit > Component** and scroll al the way to the left and press the **[..]** button to go back up the component directory. Scroll to the right and you should see the **voltage** component listed. Select this and place one above and below the opamp.
	- g. On the voltage source above the opamp, connect the negative side to a **Gnd** and the positive side to the positive supply pin on the opamp. On the lower voltage source, connect the negative side to the negative opamp power supply terminal and then connect the positive side of the voltage terminal to a **Gnd**.
	- h. Right click the voltage sources and set them to 9V (just type in 9) and 1 series ohm resistance.
	- i. Select another voltage source component (**Edit > Component > voltage**) and attach the positive side to the series resistor and the negative side to **Gnd**. Right click and set this souce at 5 volts, 1 series ohm resistance.
	- j. We are almost ready for simulation but should name some nodes for easy identification later. Select the **Label Net** icon (it is a rectangle with an A inside) and type Out in the ABC row with the port set at none. Place this net on the output of the opamp. Repeat for the input going to the series input resistor, call this In.

*Note:* We just created a DC coupled inverting amplifier with a gain = 4. There are no caps in the design to block DC signals. Because the amp input is tied to ground this is the bias point. i.e. our signal will swing about this point and can go from rail to rail with respect to the power supplies connected. Let's see the function and limitations by simulating the design.

- 1. Press **Edit > Simulation** and you should see the **Edit Simulation Command** window pop up. Go to the **DC Sweep** tab. If you don't see the window pop up, try pressing **Simulation > Edit Simulation Cmd** (at the bottom of the pull-down menu).
- 2. In the DC Sweep input area, fill in the name of first source as V3 or whatever you named the voltage supply connected to the circuit input. Sweep linearly from -9V to +9V in increments of 0.1V. Press OK to close this window and notice it puts the sweep info in text on your circuit.
- 3. Now press the little Simulate (running man) icon on the toolbar. A black window should open.

 Press the **Pick Visible Traces** icon on the toolbar and select out two nets we placed earlier: **V(in)** and **V(out)**. You should see the screen snapshot below.

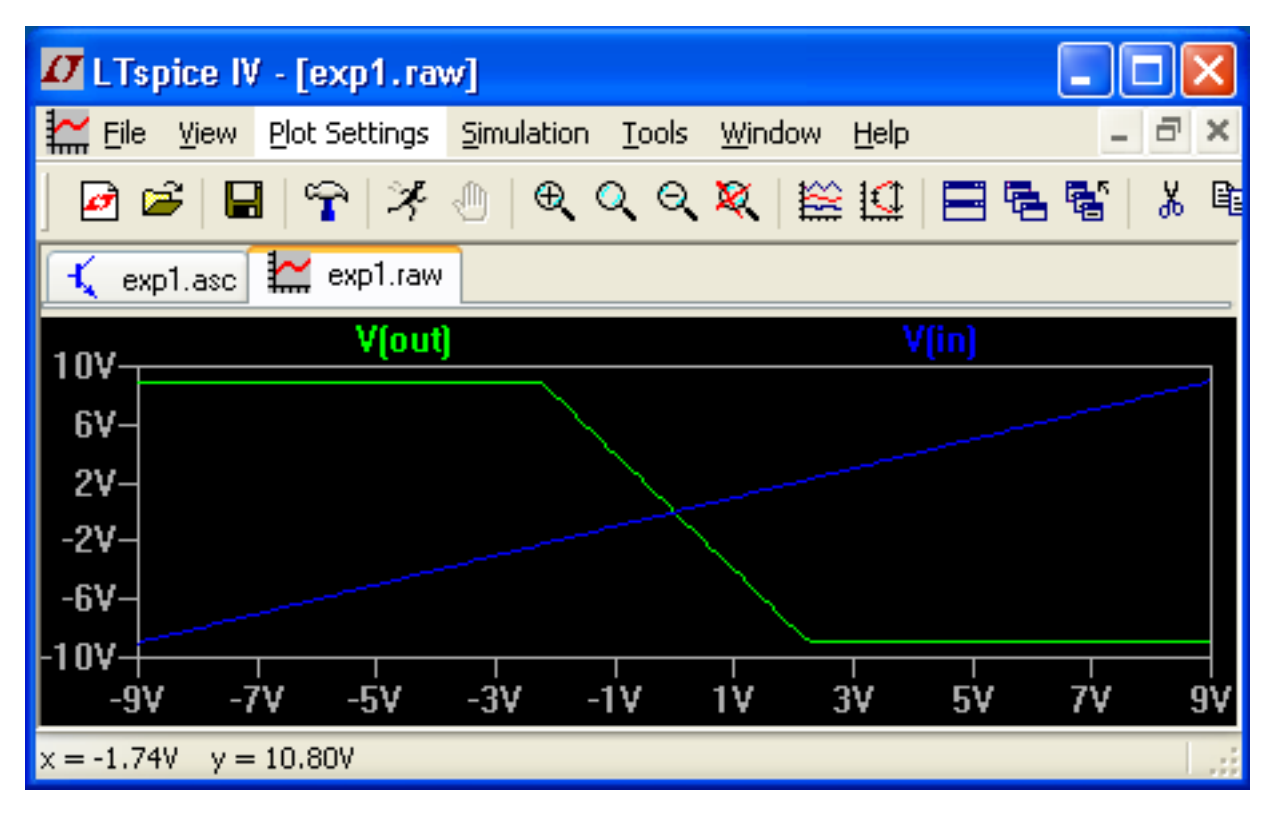

Our input is in blue and from ‐2.5 to 2.5V on the horizontal scale we can see the output is linearly changing. The reason that it is flat initially and at the end is that we have pegged the rails with our gain. i.e. If the input is ‐3V we should expect the output to go to ‐4\*‐3 =12V. This exceeds our positive power supply value of 9V so we clip. Similarly, if the input is 3V we expect the output to be ‐12V which will clip our -9V power supply rail. To remedy this, we will knock down the input voltage swing.

- 4. Select the circuit window (\*.asc file) and press Simulation > Edit Simulation Cmd and change the linear dc sweep from  $-9/+9V$  to  $-2.5$  to  $+2.5V$ .
- 5. Now run the simulation again by pressing the running man icon. You should see the following graphic. Only a little clipping as expected when the input is greater than 2.25V and less than 2.25V.

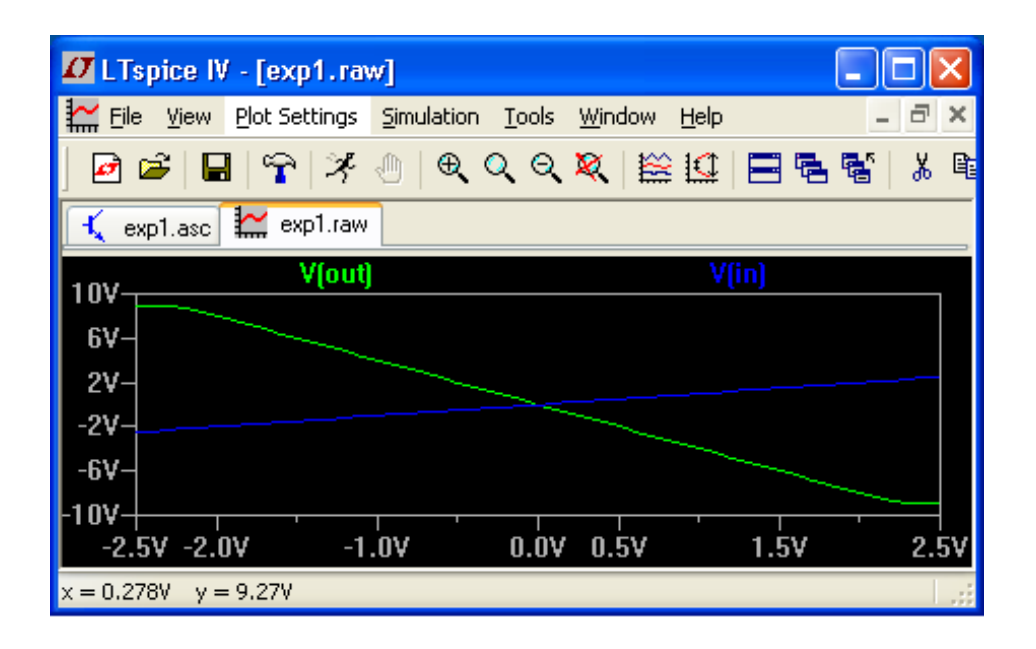

#### Single Supply DC Coupled Inverting OpAmp Experimentation

Split supply designs are acceptable at school in the lab where you have dual voltage supplies readily available. However they are painful in battery powered products. At my company we have several battery powered temperature and vibration products which run off of 3.6V lithium ion batteries. We usually put several of these batteries in parallel to get several years of run time out of the device before servicing. To facilitate this, our digital circuitry and analog preamplifiers must all run off of a single supply voltage which is usually 3.3V (regulated down from 3.6V). Let's see how the input biasing must changed on the inverting Opamp to accommodate the single supply design.

- 1. In the previous circuit, delete the negative power supply voltage source and in its place connect the negative opamp power supply rail to **Gnd**. Change the value of the positive rail supply to **3.3V.**
- 2. Press **Simulate > Edit Simulation Cmd** and change the dc sweep to **0** to **3.3V**. Run the simulation (you may have to select **V(in)** and **V(out)** for viewing again with the **Pick Visible Traces** icon) and you'll notice the output always stays at zero.

 This occurs because we still have an inverting amplifier and we are trying to produce a negative voltage created our gain = ‐4. We can switch to a non‐inverting amplifier or simply change the bias point for the opamp input. Presently, we have set the dc bias point at 0V by having connecting the positive input terminal of the opamp to Gnd. Ideally we would like to have the bias point in the middle of the 0 to 3.3V span or roughly  $\sim$  1.65V. One way to do this is to use a resistive divider to set this bias point as described.

4. Delete the **Gnd** placed on the positive opamp input. Instead connect two 10K resistors in series where one end of the pair attaches to 3.3V and the other to Gnd. Then attach the node between the two resistors to the positive input terminal on the opamp. This sets the dc bias point halfway between the power supply rail (3.3V). Re-run the simulation and see if it matches the following graphic.

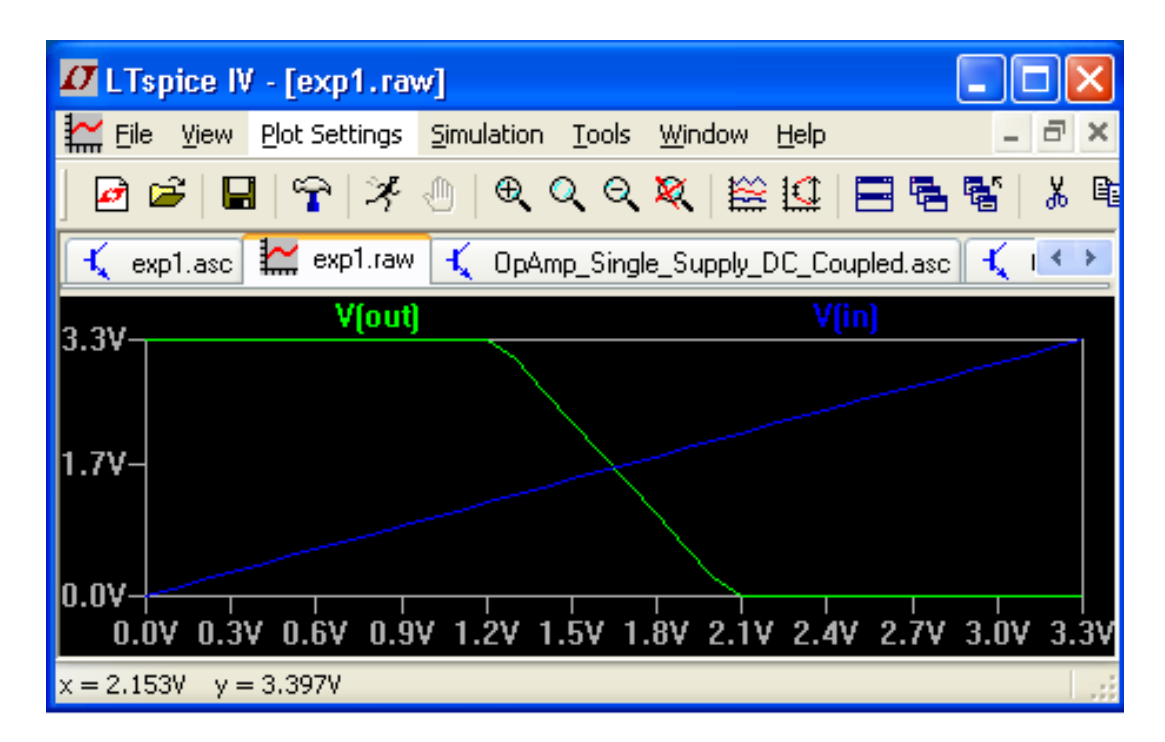

5. Our input signal is too large, more clipping, but otherwise it is functioning like a usual inverting amplifier. Change the dc sweep value from 1.25V to 2.05V and you should see a linear result output with respect to this input.

1.25V should correspond to an output =  $3.3V$  while 2.05V produces  $\sim 0V$  out. To understand this we must take the input and subtract it by the dc bias point and then multiply by the ‐4 gain and then add it to the dc bias point. All inputs and outputs are referenced around the dc bias in a dc coupled circuit! i.e. dc bias point =  $3.3V/2 = 1.65V$ . Expected Output w/1.25V input =  $(1.25V -$ 1.65V)\*-4 + 1.65V = 3.25V. Expected Output w/2.05V input =  $(2.05V - 1.65V)^*$ -4 + 1.65V  $= 0.05V$ . This result is now shown.

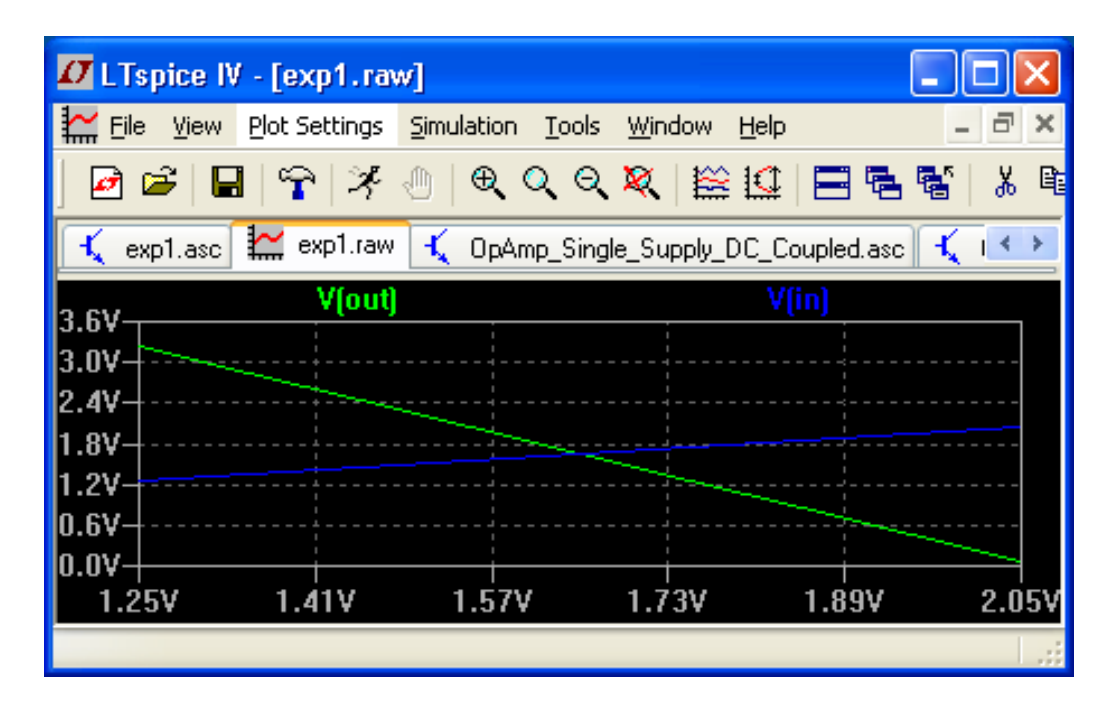

 As long as we keep the input relatively small compared to the output (due to the Gain = ‐4), we get a nice linear output. *In a dc coupled opamp design, the big problem arises when we have a small signal riding on a large dc value.*  i.e. Let's say you are given a microphone that has a 2V

 dc offset and an audio signal that spans +/‐ 100 mV. The mic signal will swing from 1.9V to 2.1V. If we continue with a gain of ‐4 we will create an output that wants to swing between:

```
(1.9V - 1.65V)^* - 4 + 1.65V = 0.65V to (2.1V - 1.65V) = -0.15V
```
The dc offset on the source kills us because the difference between it and our dc bias point is multiplied by the gain. Imagine trying to digitize this mic signal at the output of the opamp with an A/D. We want it centered around 3.3V/2. Our source (mic) dc offset needs to be exactly the same as our pre-amp dc bias. If we move our pre-amp's dc bias point to 2V, our output can only swing +/‐ 1.3V around this point whereas when it was set at 1.65V it can swing +/‐ 1.65V*. The* solution is to get rid of the dc coupling on the opamp and block dc signals with a big capacitor *in series on the input (ac coupled system).* 

# Single Supply AC Coupled Inverting OpAmp Experimentation

- 1. Starting with the typical dc coupled inverting opamp circuit created earlier, we simply have to move the input voltage source to the left and insert a 1uF cap between the voltage source a series input resistor.
- 2. Right click over the capacitor and type in a value of **1u** for 1 micro farad. Units relating to capacitors are **p** for pico, **n** for nano and **u** for micro.
- 3. Change the gain from ‐4 to ‐10 by increasing the feedback resistor from 4000 ohms to 10K ohms. This gain will be useful when we have to compute the 20\*log of the voltage output later.
- 4. If you now run the dc sweep you will see there is no output because the input is being blocked (dc value) to the series input resistor. Instead of a dc sweep we now need to chance the simulation to AC Analysis. First use the **Scissor** icon and delete the .dc V3 1.25 2.05 0.1 LT Spice directive on the breadboard. Then go into **Simulation** > **Edit Simulation Cmd** and remove the spice directive at the bottom of the **DC Sweep** tab. This removes the **DC Sweep** simulation which in no longer meaningful since we now have an AC coupled circuit.
- 5. Next select the **AC Analysis** tab. Select a **linear** sweep from 20 to 20K Hz by typing 20 in the **Start Frequency:** field & 20k in **Stop Frequency:** field.As in resistive input **k** = kilo and **MEG** = mega. Also, type the **Number of points:** to be 1000.
- 6. We have to change the dc voltage source to be an ac source. Right click the input voltage source and set **Functions** to radio button **Sine**, **DC offset[V]:** to 0, **Small signal AC analysis AC Amplitude:** to 0.1 and **Phase:** to 0.

### *Note: All the Small signal AC analysis parameters are the initial settings used by the AC Analysis portion of the Simulator.*

7. Now press the Simulate running man icon. Press the **Pick Visible Traces** icon and make sure V[in] and V[out] are selected. You should see the following graphic.

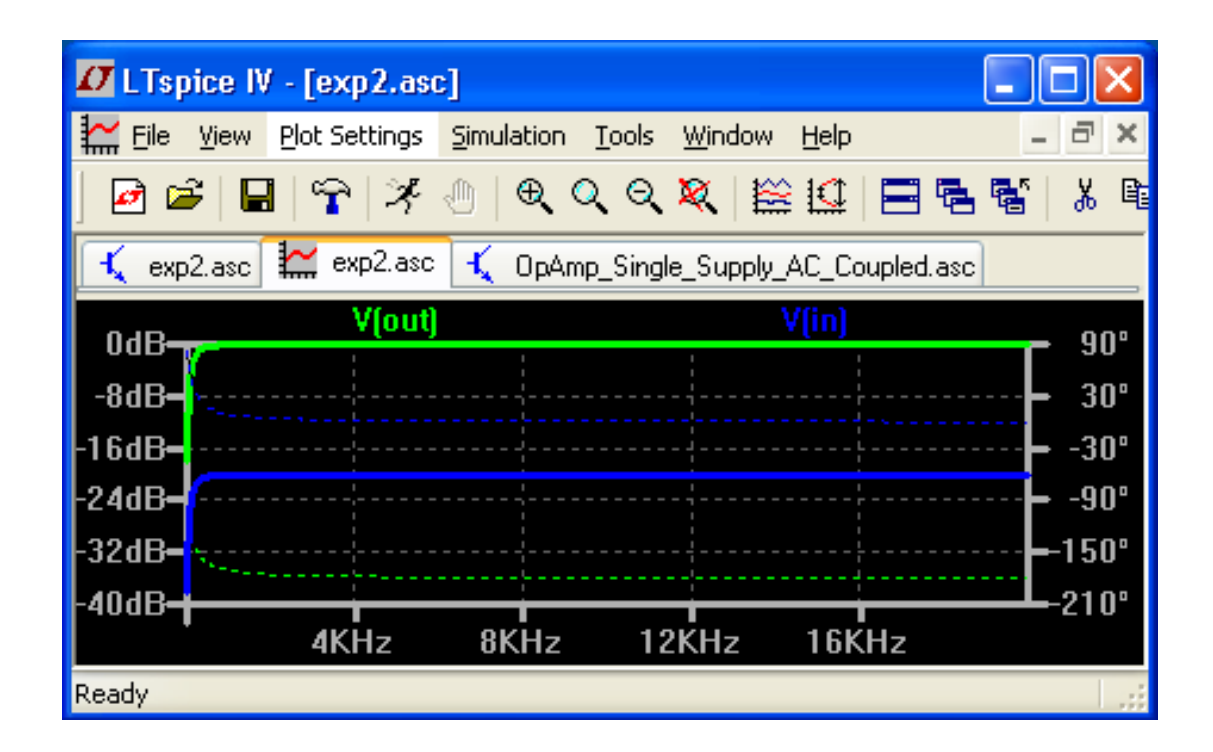

 Reviewing what we have just set up, the input voltage has an amplitude of 0.1 V and sweeps from 20-20K Hz. The corresponding output therefore is  $10*0.1V = 1V$ . LT Spice computes 20 log  $(X/1V)$  for whatever signal X, you want to look at. i.e. The input is shown as -20 dBs because they have computed 20 log (0.1V/1V) over the frequency sweep. Similarly, they computed 20 log  $(1V/1V)$  or 0 dBs for the output voltage swept over the range. All voltages probed in AC Sweep are always referenced to 1V. If you want to look at the gain of your amp you have to subtract the two curves. i.e.  $0 - (-20$  dBs) = 20 dBs which corresponds to our desired Gain = 10. The dotted lines are phase. The input has zero phase (in between 30 & -30 degrees) and the opamp then has a negative gain which causes the expected phase to change from 0 to 180 degrees.

- 8. We can also look at the output voltage in terms of an oscilloscope (voltage versus time) view. Go back to **Simulation** > **Edit Simulation Cmd** and open the **Transient** tab**.** Type in **10m** (10 msec) in the **Stop Time:** field. Press **Ok** and exit the window.
- 9. Now right click over the input voltage source and set the **DC Offset [V]** = 0, **Amplitude [V]** = 0.1 and **Freq[Hz]** = 1000. This section of the voltage source called **Functions** is used to set the initial conditions for when we look at the circuit with an O‐scope (voltage vs. time). It does not change the **AC Sweep** simulation.
- 10. Run the simulation and select V[in] and V[out] with the **Pick Visible Traces** icon if you don't see any signals in the window. If you still see the AC Sweep simulation results go back into **Simulation** > **Edit Simulation Cmd** and make sure the selected tab is **Transient.**

 You should see 10 sine waves as found in the following graphic. This is because we set the Transient simulation time to be 10 msec and the period of our sine is 1 msec. i.e. T= 1/Freq, T=  $1/1000$  Hz = 1 msec. Notice that the dc offset for the sine waves is  $\sim 1.65$ V which we created with our resistive divider in the circuit and that the output swings +/‐ 1V from this offset point due to our input being  $+/- 0.1V$  and gain = -10. Also notice that the sine waves are 180 degrees out of phase due to the inverting amplifier gain  $= -1 * 10$ .

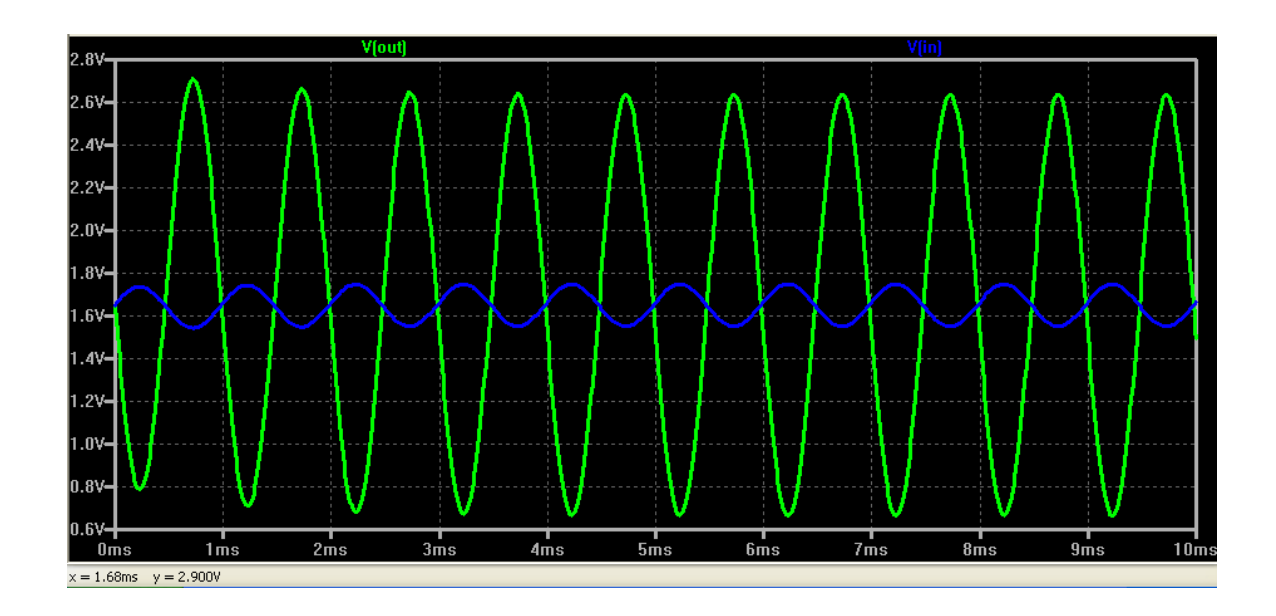

11. If you want to look at other voltages in the circuit over time, you can select them via the **Pick Visible Traces** icon or you can go back to the circuit (select this window) and hold your cursor over a node in the circuit and click your mouse once. If you click twice you lose the other signals you had in the simulation O‐scope window and just add in the new one you double clicked on.

*Pretty damn nice for free software!*

Single Supply DC Coupled Inverting OpAmp Cheesy Filter

- 1. In the previous circuit simply add a 10 uF capacitor from the output (Out node) of the opamp to Gnd.
- 2. Chose the **AC Sweep** tab in **Simulation** > **Edit Simulation Cmd** and re‐run the simulation.You should see the following graphic.

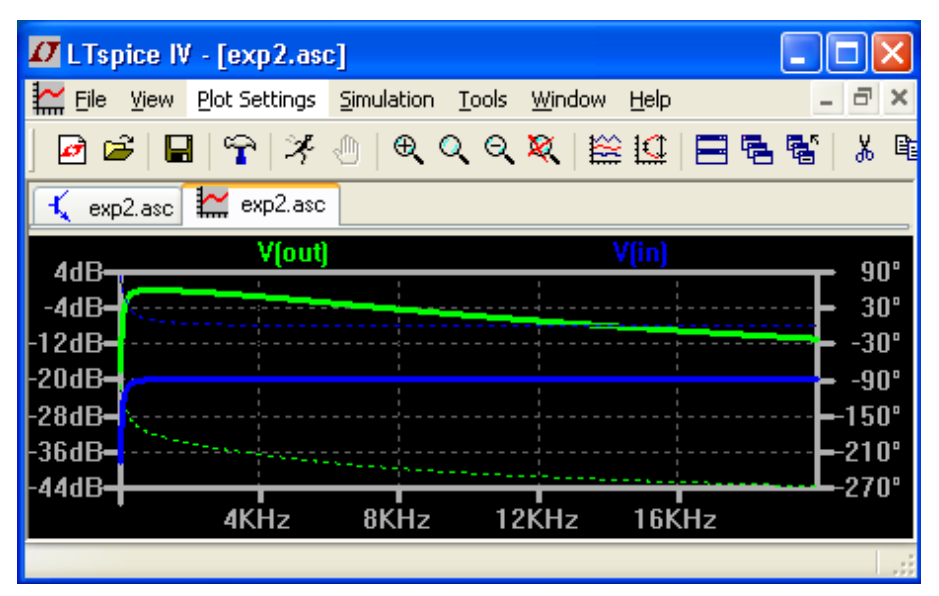

The input signal remains unchanged at -20 dB (20 log [0.1V/1V] where the input 0.1V amplitude signal is referenced automatically to 1V by LT Spice). However the output now starts at the usual 0 dB (20 log [1V/1V] where the output is  $10 * 0.1V = 1V$  referenced to 1V automatically by LT

 Spice) and then the output begins to attenuate due to the Cap beginning to act more like a short at higher frequencies. This is a first order low pass filter that slowly attenuates high frequencies. If you put your cursor over the output signal around 6K Hz, you will see at the bottom of the simulation window the output has attenuated  $\sim$  3dBs.

3. Let's say you want to design a fast roll‐off high order low pass filter to prevent aliasing. Check out this TI link where you can plug in the parameters for the filter and they crank out the multi‐opamp design with all resistors & capacitors included. Texas Instrument's FilterPro tool:

http://focus.ti.com/docs/toolsw/folders/print/filterpro.html#toolssoftware

#### Other Subjects I Should Talk About When Designing/Laying Out Analog Circuits

 Not all capacitors are created equal. DC blocking caps should be Mylar or similar for high‐grade audio and at least 10uF or greater to pass signals above 20 Hz.

 To reduce noise we use a split plane for analog circuits for isolation from the digital circuits. Digital signals are run across the analog split plane and opto‐isolators can be used to keep as much digital noise as possible out of the analog planes.

 A/D reference pins and other voltage references require closely placed caps of various sizes (0.1, 1 & 10 uF) butted up against the reference pins.

 Analog power should be regulated down from a separate supply or if you use the digital supply use several sizes & types of caps across power & gnd. Ferrite beads should be used on all analog power transfer to the analog plane with several caps again between this signal and gnd on the analog plane side.

Analog ground can be obtained from digital ground but it should be a single path (wire).

Clocks run long distances should be done with differential line drivers to cancel phase.

Gnd poly‐fill should be used around digital signals running across or on top of the analog plane.

For low power designs use FET High-Impedance opamps and keep all your resistors large (100K) and up). Also don't light up any LEDs.